## **Servizi on line sul portale BiblioMo**

## **Come accedere ai servizi**

- 1. Collegarsi al sito **[www.bibliomo.it](http://www.bibliomo.it/)**
- 2. Cliccare sul pulsante **Acce**
- 3. Nella seguente finestra

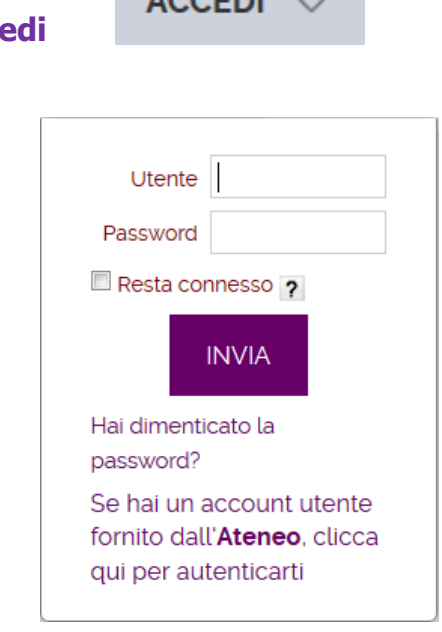

 $\sqrt{2}$ 

inserire:

- **Utente**: codice della tessera rilasciata dalla biblioteca (si trova sotto il barcode e va trascritto omettendo gli zero che si trovano tra lettere e numeri e gli zero che precedono le lettere e i numeri: es. VG1111 oppure 10122333)
- **Password**: per il primo accesso la data di nascita nella forma gg/mm/aaaa (es. 01/01/1990)
- 4. Al primo accesso è necessario cambiare la propria password, scegliendone una di almeno 8 caratteri che contenga sia lettere che numeri. E' obbligatorio compilare anche i campi relativi alla frase di controllo.
- 5. Ricordati di chiudere la tua sessione di lavoro con il pulsante ESCI al termine delle tue ricerche

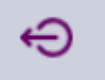

## **Servizi on line disponibili**

1. Cliccando in alto a destra sul proprio nome e cognome si accede al proprio spazio personale:

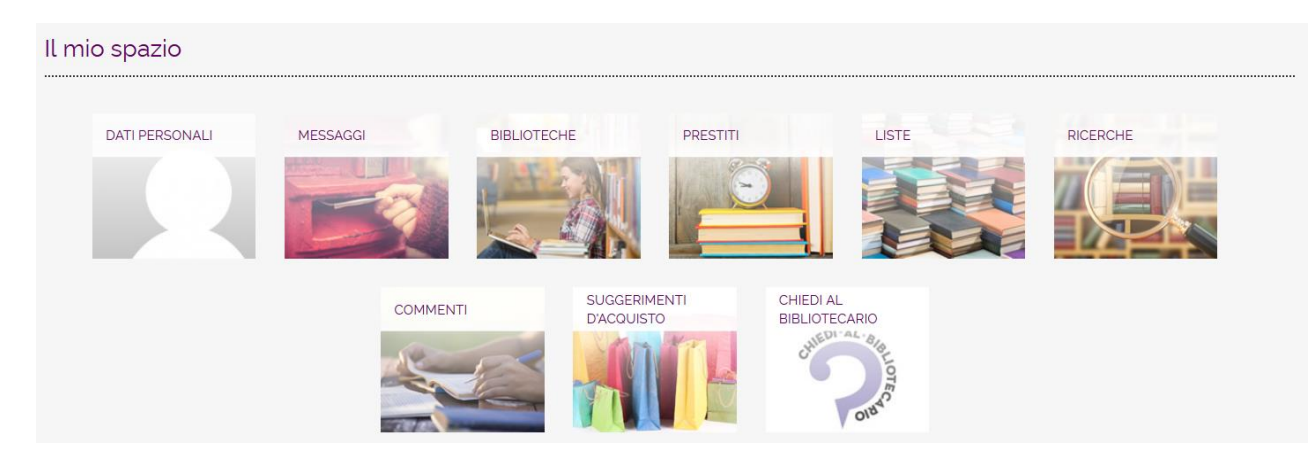

- **MESSAGGI:** visualizza i messaggi inviati dalle biblioteche
- BIBLIOTECHE: mostra l'elenco delle biblioteche nelle quali l'utente è iscritto e consente di selezionare le proprie biblioteche preferite
- **PRESTITI:** consente di verificare la situazione dei prestiti in corso in ognuna delle biblioteche in cui il lettore è abilitato e rinnovare il prestito, quando vi siano le condizioni previste; consente di verificare i prestiti interbibliotecari attivi e le prenotazioni ed eventualmente cancellarle; con la Funzione "Letti e consultati" è possibile vedere i prestiti effettuati in precedenza
- LISTE: permette di visualizzare e modificare le liste create dall'utente per memorizzare i risultati selezionati nelle sue ricerche bibliografiche. Per creare una lista è necessario effettuare una ricerca a catalogo e per ogni documento di proprio interesse cliccare nella scheda del documento sul pulsante "Le mie liste"; selezionare una lista già esistente a cui aggiungere il documento oppure inserire il documento in una nuova lista cliccando su "Inserisci il documento in una nuova lista"
- **RICERCHE**: dà accesso alle ricerche che l'utente ha eseguito e salvato; per salvare una ricerca, dopo averla eseguita sul catalogo, nella schermata che presenta tutti i risultati, cliccare sul pulsante verde con il simbolo "+"
- **COMMENTI**: consente all'utente di visualizzare i commenti inseriti; nella scheda di ciascun libro presente nel catalogo è possibile cliccare sulla voce "Commenti" e poi su "Scrivi un commento" per inserirne di nuovi
- **SUGGERIMENTI D'ACQUISTO**: permette di inviare richieste di acquisto alle biblioteche nelle quali il lettore è abilitato e di consultare tutti i suggerimenti d'acquisto fatti
- **CHIEDI AL BIBLIOTECARIO**: permette di consultare tutte le domande fatte e le relative risposte ricevute; cliccando su "Fai la tua domanda" si apre il modulo per inviare una richiesta al servizio di consulenza online "Chiedi al bibliotecario"